SUMARI access via a Rutgers Library account.

Step 1: login to an Ovid session via your Institution/library

The Library catalogue URL should be: <https://www.libraries.rutgers.edu/indexes/jbi>

NOTE: you will be prompted to login with your Staff/Student Open Athens Library credentials

Step 2: Click the "My Account" link, then login with your Ovid Personal Account, if you do not have an existing Ovid Personal Account you will need to create one

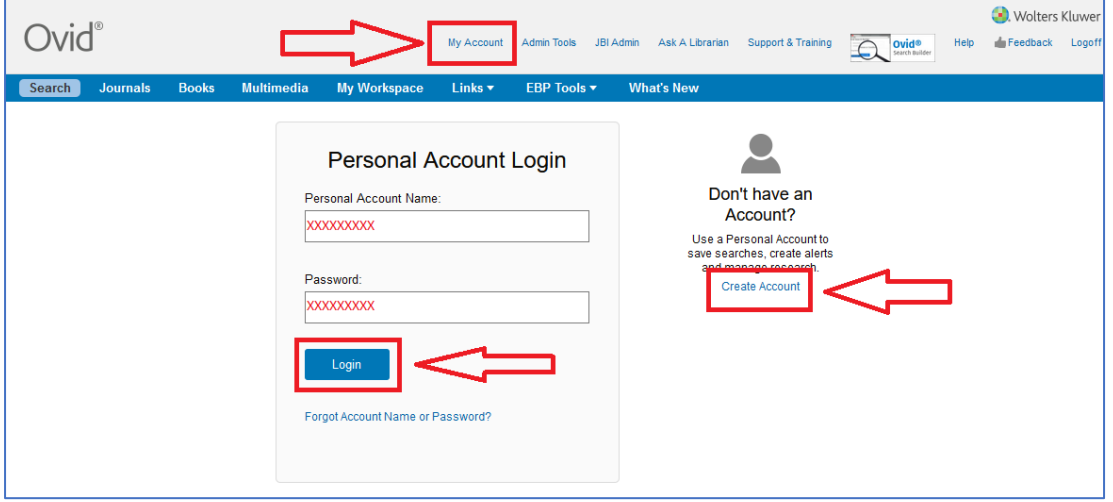

## Step 3: click "EBP Tools" from the blue navigation bar

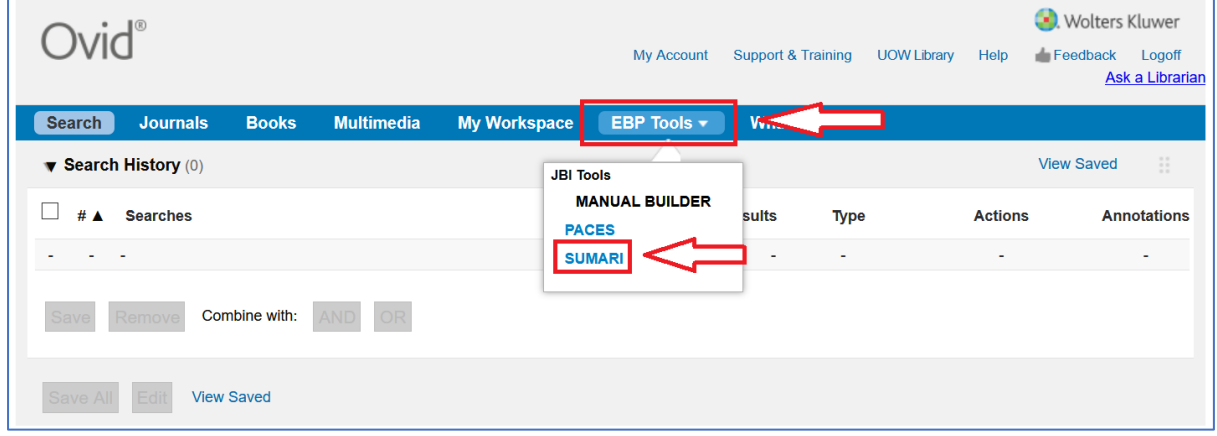

Step 4: From the list of tools Select SUMARI

Step 5: The JBI Sumari tool will open in a new tab, your Ovid session will remain open in the original tab.

When you see the JBI SUMARI log In screen click the light blue "Login via OVID" button at the bottom of the page

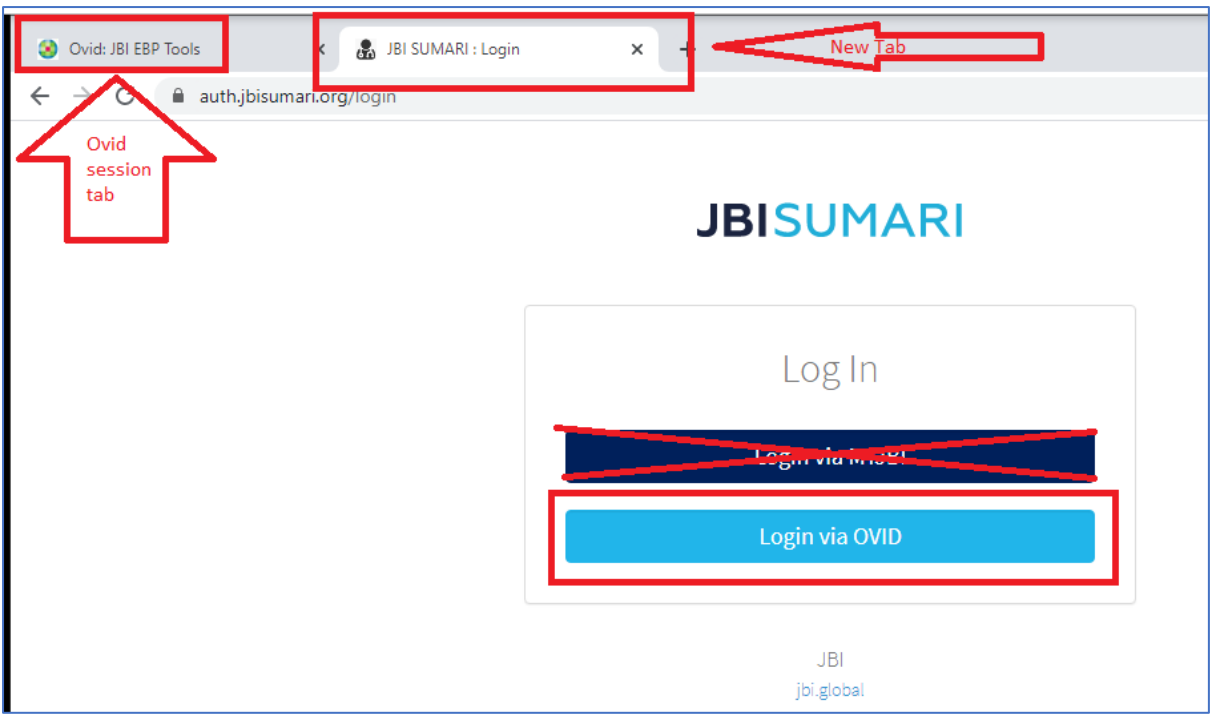

## "Unauthorized Access" Error after step 5:

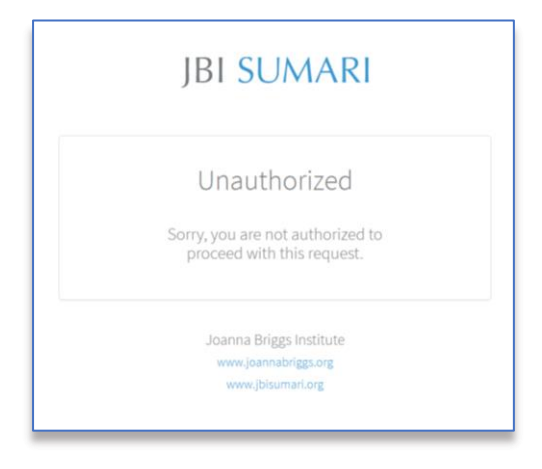

if you receive an error message after clicking on the "Login via Ovid" button at step 5 above please close the JBI SUMARI tab and go back to the Ovid tab. Repeat steps 3 to 5 and your SUMARI session will open properly the second time around.

This is a known error and has been reported to JBI for investigation.

Step 6: Now you will be logged into JBI SUMARI tool. (if error see above)

All future access to SUMARI MUST follow all above steps via the library URL every time.